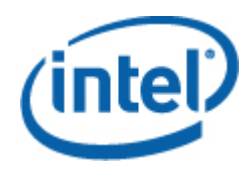

# Intel® Multi-Server Manager

User Guide

*March 2011* 

## **Legal Statements**

INFORMATION IN THIS DOCUMENT IS PROVIDED IN CONNECTION WITH INTEL® PRODUCTS FOR THE PURPOSE OF SUPPORTING INTEL DEVELOPED SERVER BOARDS AND SYSTEMS. NO LICENSE, EXPRESS OR IMPLIED, BY ESTOPPEL OR OTHERWISE, TO ANY INTELLECTUAL PROPERTY RIGHTS IS GRANTED BY THIS DOCUMENT. EXCEPT AS PROVIDED IN INTEL'S TERMS AND CONDITIONS OF SALE FOR SUCH PRODUCTS, INTEL ASSUMES NO LIABILITY WHATSOEVER, AND INTEL DISCLAIMS ANY EXPRESS OR IMPLIED WARRANTY, RELATING TO SALE AND/OR USE OF INTEL PRODUCTS INCLUDING LIABILITY OR WARRANTIES RELATING TO FITNESS FOR A PARTICULAR PURPOSE, MERCHANTABILITY, OR INFRINGEMENT OF ANY PATENT, COPYRIGHT OR OTHER INTELLECTUAL PROPERTY RIGHT.

UNLESS OTHERWISE AGREED IN WRITING BY INTEL, THE INTEL PRODUCTS ARE NOT DESIGNED NOR INTENDED FOR ANY APPLICATION IN WHICH THE FAILURE OF THE INTEL PRODUCT COULD CREATE A SITUATION WHERE PERSONAL INJURY OR DEATH MAY OCCUR.

Intel may make changes to specifications and product descriptions at any time, without notice. Designers must not rely on the absence or characteristics of any features or instructions marked "reserved" or "undefined." Intel reserves these for future definition and shall have no responsibility whatsoever for conflicts or incompatibilities arising from future changes to them. The information here is subject to change without notice. Do not finalize a design with this information.

The products described in this document may contain design defects or errors known as errata which may cause the product to deviate from published specifications. Current characterized errata are available on request.

Contact your local Intel sales office or your distributor to obtain the latest specifications and before placing your product order.

Intel is a trademark of Intel Corporation in the U.S. and other countries.

Microsoft, Windows, Windows Server, Active Directory, and Vista are trademarks, or registered trademarks of Microsoft® Corporation in the United States and/or other countries.

**\*** Other names and brands may be claimed as the property of others.

Copyright **©** 2011 Intel Corporation. All rights reserved.

# *Revision History*

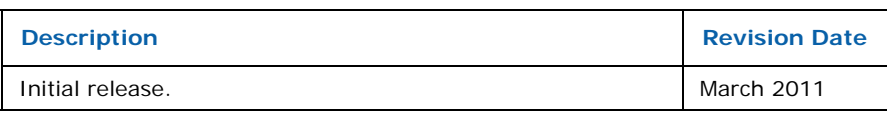

§

# **Contents**

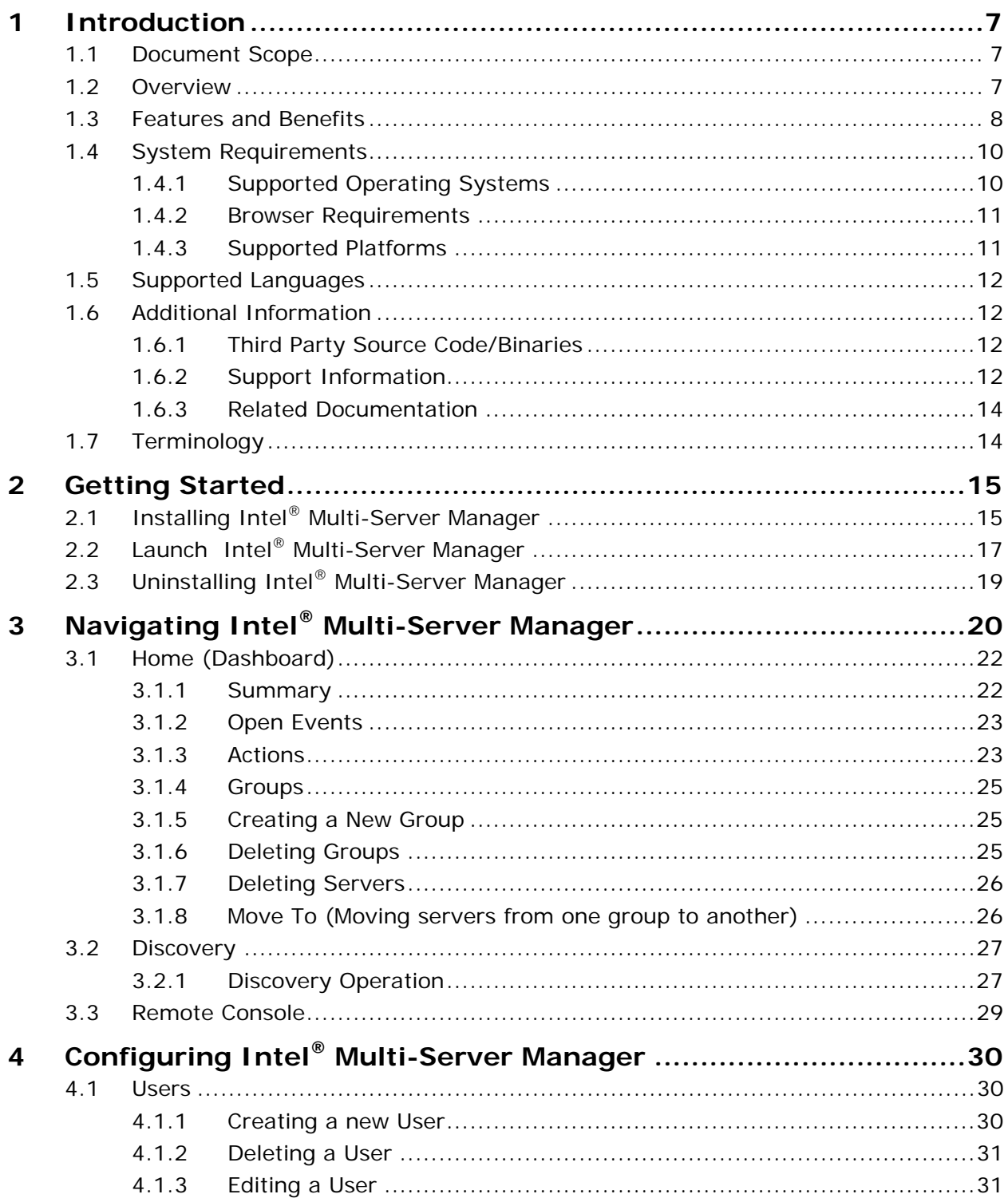

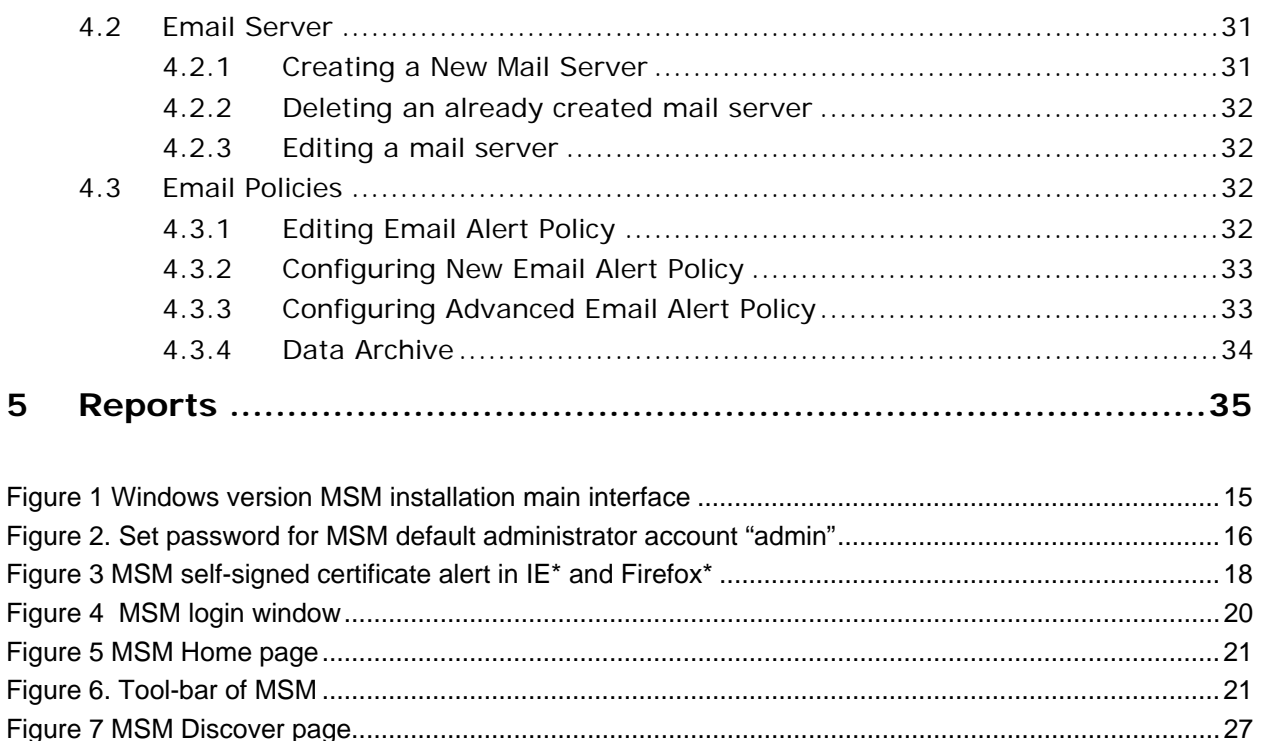

# <span id="page-6-0"></span>**Introduction**

Intel® Multi-Server Manager (MSM) is a simple, easy-to-use web-application that allows users to discover and manage multiple Servers in their network from a single console. It can manage any Server hardware that is IPMI compatible.

# **1.1 Document Scope**

The purpose of this document is to help system/server administrators install and use the Intel® Multi-Server Manager (MSM). It provides you detailed information on the features and benefits of MSM and how to use them. It describes the software requirements, supported operating systems and the supported platforms. It also explains the installation and un-installation process.

# **1.2 Overview**

The Intel<sup>®</sup> Multi-Server Manager is a product offering from the Intel<sup>®</sup> System Management Software - a suite of software products designed to reduce the cost and time of managing servers and keep businesses running 24/7.

### **Get Peace of Mind**

It improves security, reduces costs, and helps businesses move from reactive to proactive system management. The software enables secure remote management and monitoring of servers, clients, and applications from virtually any location—in a way that IT generalists can understand without attending weeks of training. It's all about IT made easy:

### **Simple**

- Makes it easy to set up and maintain a reliable and secure IT infrastructure
- Streamlines tasks throughout server life cycle with remote management
- **Manages IT functions with a single suite of tools**

### **Secure**

- Keeps IT informed with automated daily health reports and alerts
- **IMPROVER 19** Improves reliability and stability with application and patch deployment

### **Smart**

- **•** Designed specifically for small to midsize business
- Reduces travel time and costs
- **Provides a proactive solution to server management with reports and alerts**

# <span id="page-7-0"></span>**1.3 Features and Benefits**

This section discusses the features and benefits of Intel® System Management Software suite of Products in general and the MSM in particular.

#### **Intel® System Management Software**

The following table lists the features and benefits of Intel® System Management Software suite of Products:

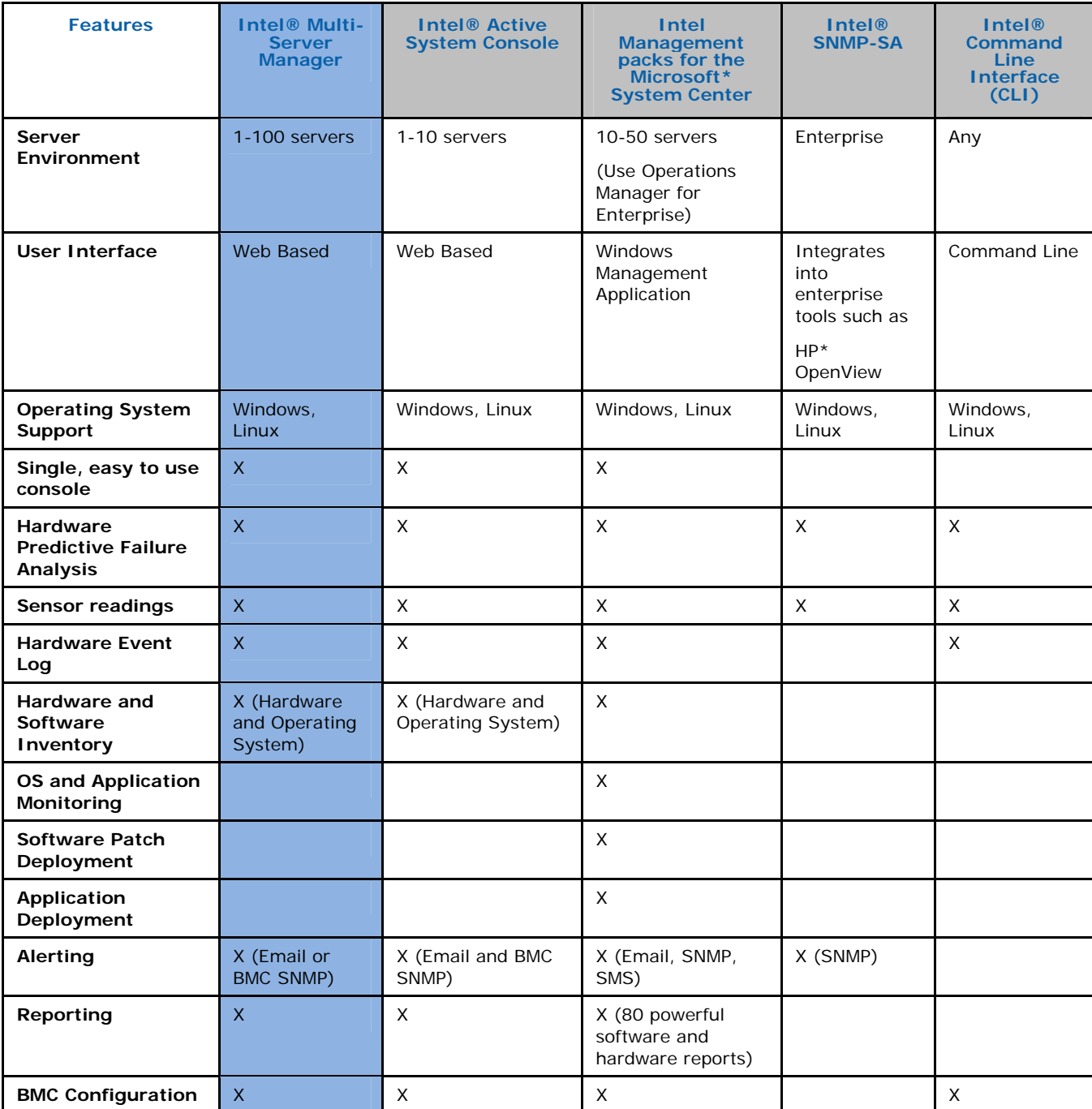

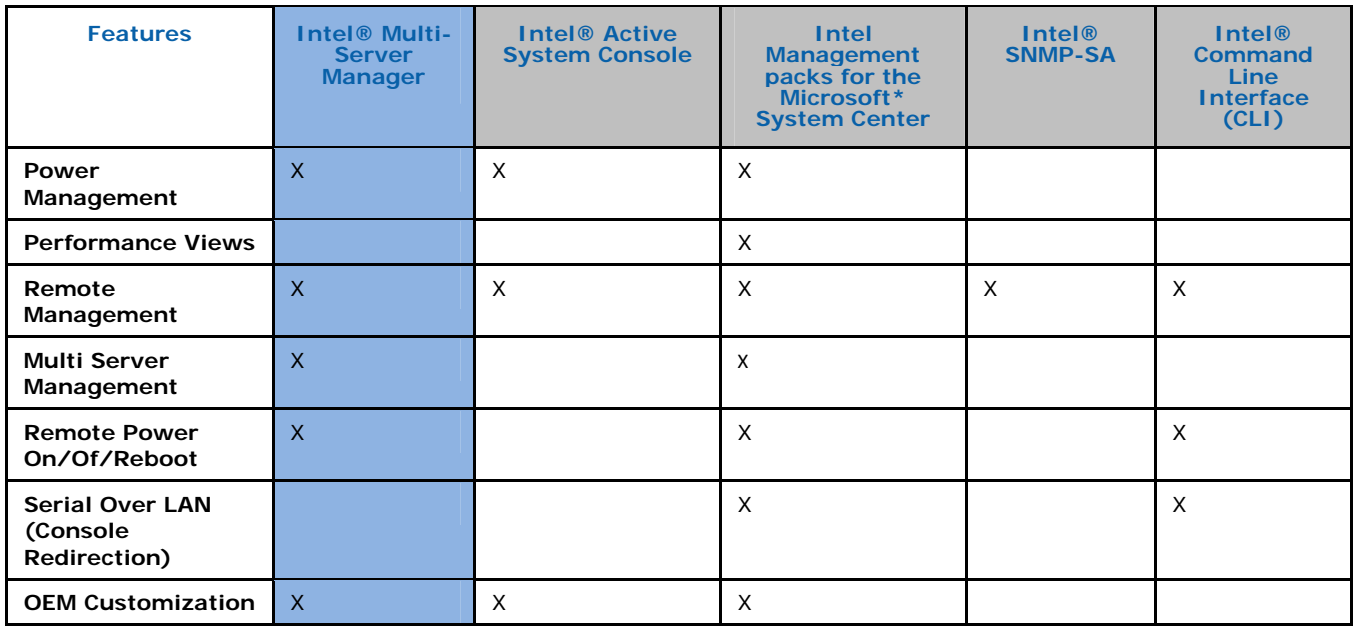

### **Intel® Multi-Server Manager**

The Intel® Multi-Server Manager has all the features of the Intel® Active System Console and combines it in one easy to use console to manage the entire network.

Intel® Multi-Server Manager is included with almost all Intel Server Products at no additional charge giving user "peace of mind" that servers are healthy.

Prime benefits include:

• Proactive alerting.

Allows the server administrator to plan routine maintenance activities and avoid unplanned downtime.

• Asset inventory.

Tells you what components are installed in the server without having to shut down and open the system.

• Remote debug.

Isolates problems quickly saving hours and even days in the time it takes to debug and fix the issue.

Additional features bring in benefits including:

- Simple discovery and grouping capabilities. Discovery of the system regardless of the operating system and organize them exactly how you want to.
- Power on, off, or reset the servers from a remote location.
- <span id="page-9-0"></span>• Single point alert configuration. Set up email alerting for all the systems in your environment from one location.
- Powerful reporting. Select from many reports to run against a single system or an entire group. Compare two or more servers to see systems differences.

The Intel® Multi-Server Manager (MSM) provides broad spectrum server management options ranging from Power actions and group server health monitoring to sending software level Email alert and BMC SNMP alert. The Remote console launch point is a convenient way to monitor minute details of the health of your Server enabling Server settings configuration both for *In-Band* and *Out-of-Band* conditions.

- **In-Band**. In an In-Band condition, the Remote console provides Operating system along with the Intel agent and helps obtain relevant additional details.
- **Out-of-Band**. In an Out-of-Band condition, the console provides concise information obtained from the Baseboard Management controller (BMC).

## **1.4 System Requirements**

This section details the software requirements, supported operating systems and the supported platforms for the Intel® Multi-Server Manager. The following table lists the system requirements:

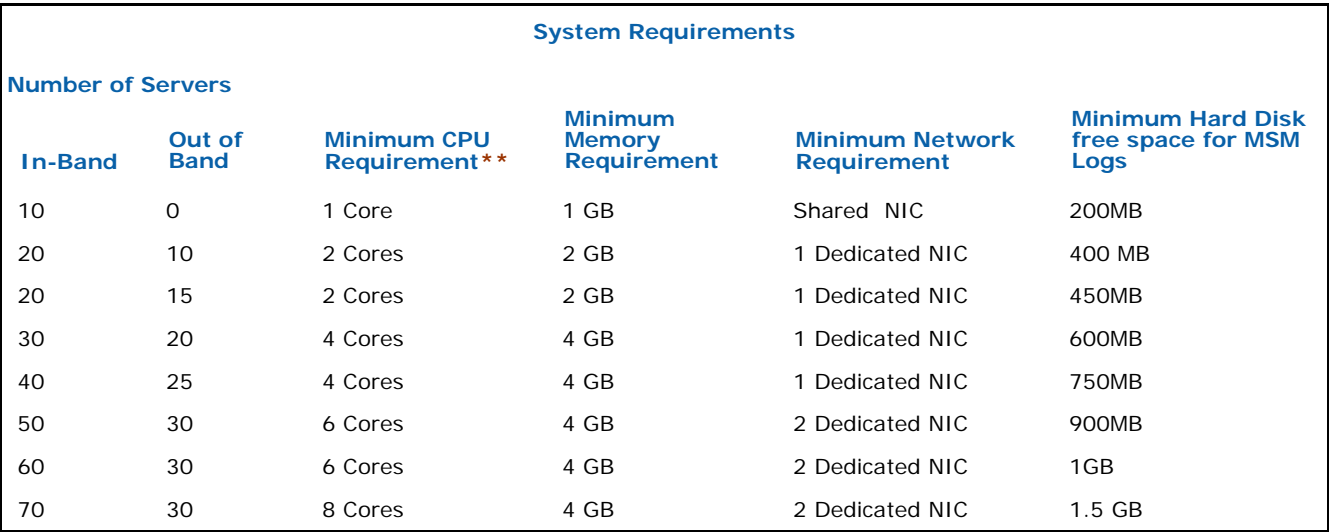

**Note:** \*\* Please refer to the *processor specifications* for the number of cores supported.

## **1.4.1 Supported Operating Systems**

Intel® Multi-Server Manager Server and Agent

- Microsoft Windows\* Server 2003 Standard/Enterprise Edition SP2 x86 & EM64T
- Microsoft Windows\* Server 2003 R2 Standard/Enterprise x86 & EM64T
- Microsoft Windows\* XP Professional SP3 x86
- <span id="page-10-0"></span>• Microsoft Windows\* XP Professional – SP2 – EM64T
- Microsoft Windows\* Vista Enterprise/Ultimate x86 & EM64T
- Microsoft Windows\* Server 2008 Standard/Enterprise/Datacenter/Storage x86/x64
- Microsoft Windows\* Server 2003 SBS
- Microsoft Windows\* 7 Ultimate x86/x64
- Red Hat\* Linux\* Enterprise 5 x86/x64
- $\bullet$  SuSE\* Linux ES 10 SP2 x86/x64
- SuSE\* Linux ES 11 x86/x64

### **1.4.2 Browser Requirements**

The application has been tested to run on Microsoft\* Internet Explorer 7.x or later and Mozilla Firefox\* 3.6 or later versions. It is best viewed in screen resolution from 1024 X 768 to 1440 X 900.

### **1.4.3 Supported Platforms**

- Intel® Server Board S1200BT
- Intel® Server Board S3420GP (LC, LX, RX)
- Intel® Server Board S5520UR
- Intel® Server Board S5520URT
- Intel® Server Board S5500BC
- Intel® Server Board S5520HC
- Intel® Server Board S5520HCT
- Intel® Server Board S5500HCV
- Intel® Server Board S5500WB
- Intel® Workstation Board S5520SC
- Intel® Server Board S5000PAL
- Intel® Server Board S5000PSL
- Intel® Server Board S5000VSA
- Intel® Server Board S5000XVN
- Intel® Server Board S5000XSL

#### **Intel® Multi-Server Manager - User Guide**

- <span id="page-11-0"></span>• Intel® Server Board S5000SAL
- Intel® Server Board S5400RA
- Intel® Server Board S5400SF
- Intel® Server System S7000FC4UR
- Intel® Server Board S3210SH
- Intel® Server Board X38ML

For the latest and up-to-date list of supported operating systems, system requirements and platforms supported refer to the release notes available with the product.

# **1.5 Supported Languages**

English only.

# **1.6 Additional Information**

This section lists additional MSM related information that will help you use it appropriately.

## **1.6.1 Third Party Source Code/Binaries**

Link to third party source code/binaries: http://support.intel.com/support/motherboards/server/sysmgmt/sb/CS-031025.htm

## **1.6.2 Support Information**

If you encounter an issue with your server platform or management software, please follow these steps to obtain support on your product.

1. Get connected to our support web page for 24x7 support when you need it to get the latest and most complete technical support information on all Intel® Enterprise Server, Storage Platforms and Management Software. Information available at the support site includes:

- Latest BIOS, firmware, drivers and utilities available through Intel's download center.
- Product documentation and flash demos, installation and quick start guides
- **Full product specifications, technical advisories and errata**
- Compatibility documentation for memory, hardware add-in cards, chassis support matrix, and operating systems
- Server and chassis accessory parts list for ordering upgrades or spare parts
- A searchable knowledgebase to search for product information throughout the support site
- 2. Utilize the community forums or chat with a live person.

3. You can also contact an Intel support representative using one of the **following support** phone numbers. Charges may apply. Intel customer support suggests running the Intel® System Information Tool (depending on the operating system being used) for Microsoft Windows\*, Linux\* or EFI\* to extract relevant data that pertains to the issue being encountered and provide the information when asked by a support agent.

Intel now offers Channel Program members round-the-clock 24x7 technical phone support on Intel® server boards, server chassis, server RAID controller cards, and Intel® Server Management.

### **Warranty Information**

Connect to Intel's website to obtain warranty information.

*NOTE: Requires Login to the Reseller Site to obtain the 24x7 Number*.

## <span id="page-13-0"></span>**1.6.3 Related Documentation**

The following table lists the related documentation:

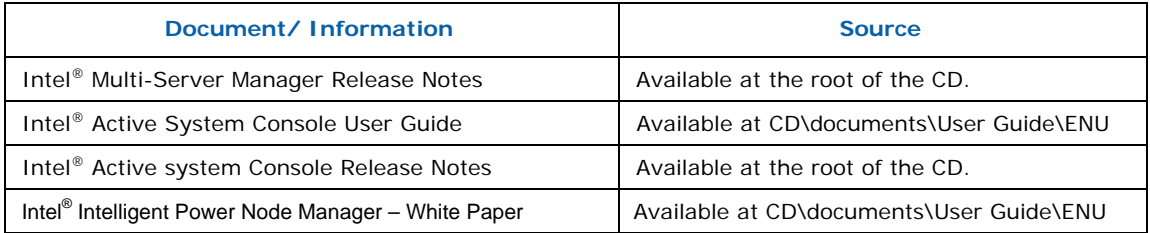

# **1.7 Terminology**

The following table lists the terminology used in this document and the description:

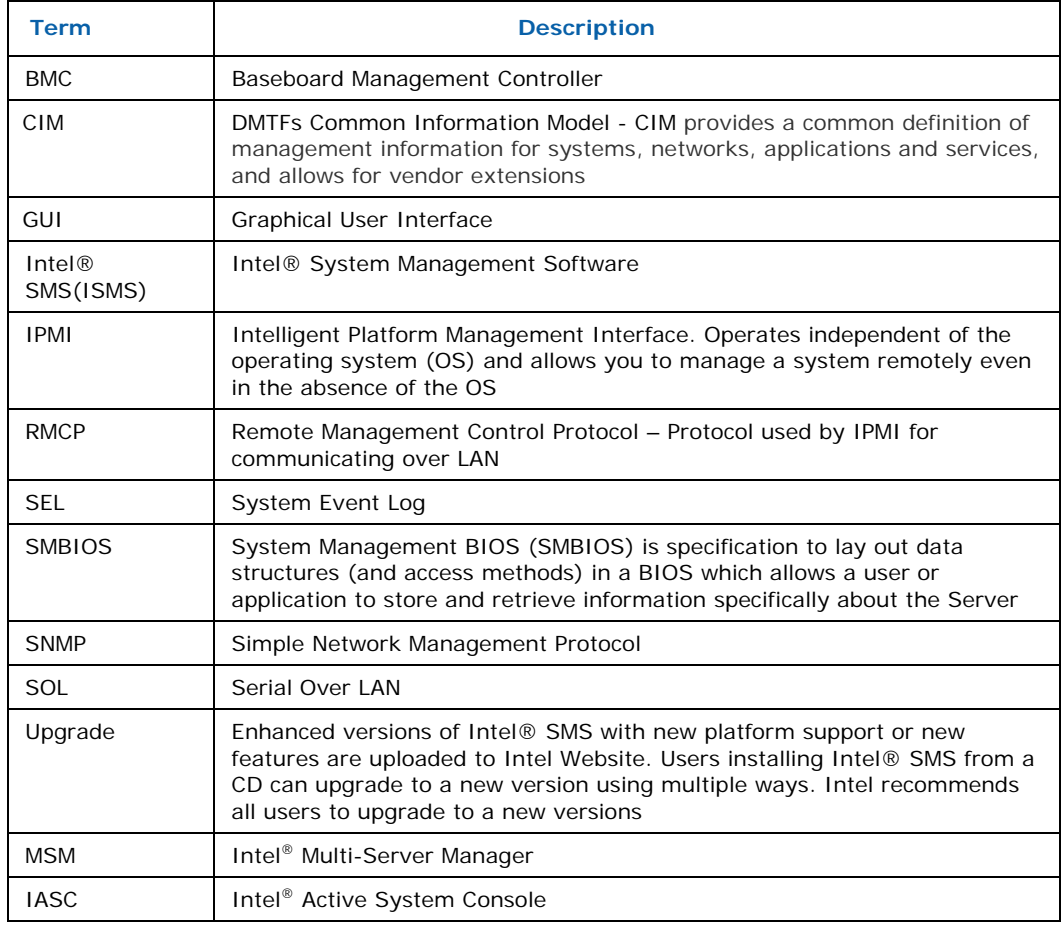

# <span id="page-14-0"></span>*<u>Getting Started</u>*

This section provides some basic steps on how to install and use the Intel® Multi-Server Manager.

# **2.1 Installing Intel® Multi-Server Manager**

Inte<sup>l®</sup> Multi-Server Manager (MSM) installation includes MSM itself and MSM agent. MSM agent needs to be installed on all managed server manually, MSM can be installed on one of server and user can monitor other managed server from it.

- **Install MSM and agent on Microsoft Windows\* OS** 
	- 1. Insert ISMS CD, which can auto-run and show MSM installation main interface. Or user can run "default.hta" at CD root folder or separately MSM package root folder to start the MSM installation main interface manually.

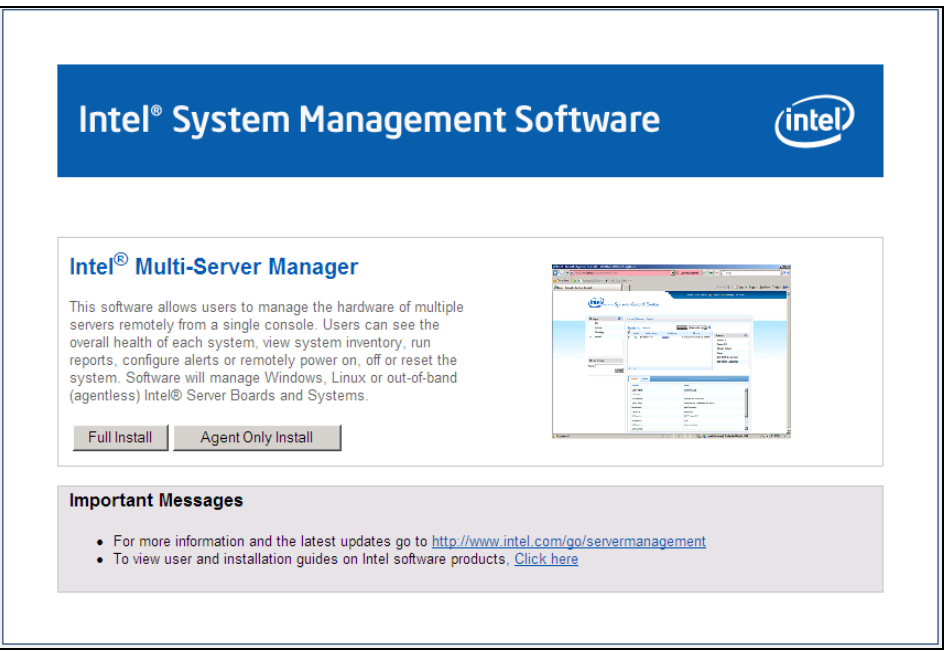

### **Figure 1 Windows version MSM installation main interface**

- 2. Click "Full Install" button to install MSM and DPCCLI ( Command Line), or Click "Agent only Install" button to install MSM agent only
- 3. Following the screen indicators to start MSM installation, accept MSM end user license, and confirm the installation folder for MSM.
- 4. The MSM installer prompts you to password for Intel® MSM default administrator account "admin" during installation. We recommend you set a strong password for

#### **Intel® Multi-Server Manager - User Guide**

<span id="page-15-0"></span>"admin" (for example, use a combination of letters, numbers, or keyboard characters not defined as letters or numerals such as  $\sim$  !  $\omega \neq$  \$ % ^ & \* ()  $_{-}$  + - = { } | \ : "; ' < > ? , . /)

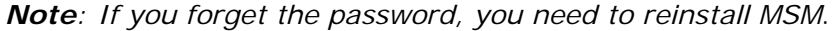

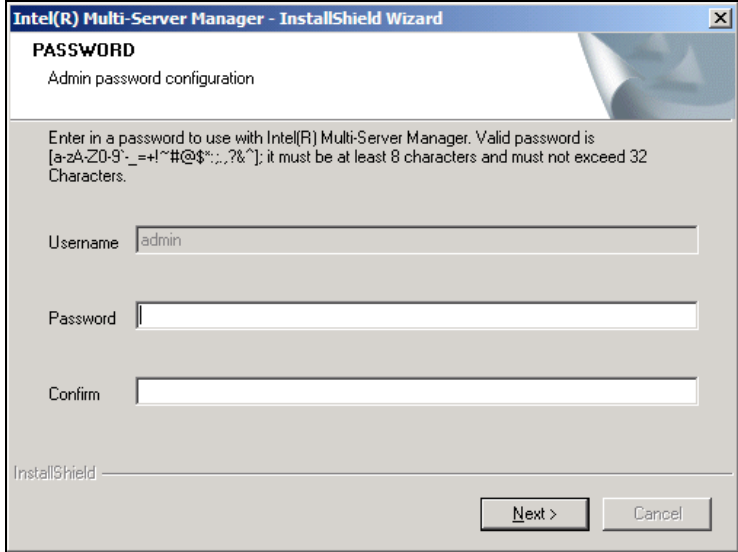

**Figure 2. Set password for MSM default administrator account "admin"** 

### • **Install MSM and agent on Linux\* OS**

- 1. User should have root privilege to install MSM or agent on Linux\* OS. Intel ISMS CD provide different SMS version for RHEL\* Linux 5 and SuSE\* Linux 10, 11. Copy relative Multi Server Manager-\*.tar.gz from ISMS CD\Software folder to a temporary folder in Linux OS
- 2. Change folder to the temporary folder
- 3. Run command " tar –xzvf ./Multi-ServerManager-\*.tar.gz " to unzip this file
- 4. Change folder to "./MSM" if you want to install MSM, or "./MSMAGENT" if you just need to install MSM agent.
- 5. Run command "./install" to start the MSM installation. The installer shows the MSM end user license in a browser first, click the "Close" button or close the browser window directly after reading MSM end user license.

**Note**: License page cannot be closed by clicking "Close" button on some Linux\* systems. To resolve, do the following:

1. Launch Mozilla Firefox\* and type about:config in the URL window.

2. Search for " dom.allow\_scripts\_to\_close\_windows ", double click it and set it to "true".

<span id="page-16-0"></span>3. After you close the end user license, the installer will ask you "Do you agree to the terms of license? Answer "Y" if you agree to it or "N" to stop the MSM installation. The installer will continue to install all software packages after you answer "Y"

4. The installer will ask user set password for default MSM administrator account "admin", we recommend you set "admin" with strong password.

# **2.2 Launch Intel® Multi-Server Manager**

The installer will create a shortcut of "Intel® Multi-Server Manager" on Windows\* or Linux\* desktop after MSM is installed successfully. User can double click this shortcut icon to launch MSM or go to **Start**> **Programs**>**Intel>Intel® Multi-Server Manager** to launch it on Windows\* OS.

User can also launch MSM from local browser with URL https://localhost:9393/iscc/ or from any client with browser using the URL https://<ipadddressofMSMserver>:9393/iscc/

MSM supports secure transport using SSL/TLS. SSL/TLS uses a self-signed certificate because of which the browsers will throw an "Untrusted Connection" warning. The following are screen shoot of this warning on Windows\* and Linux\* OS

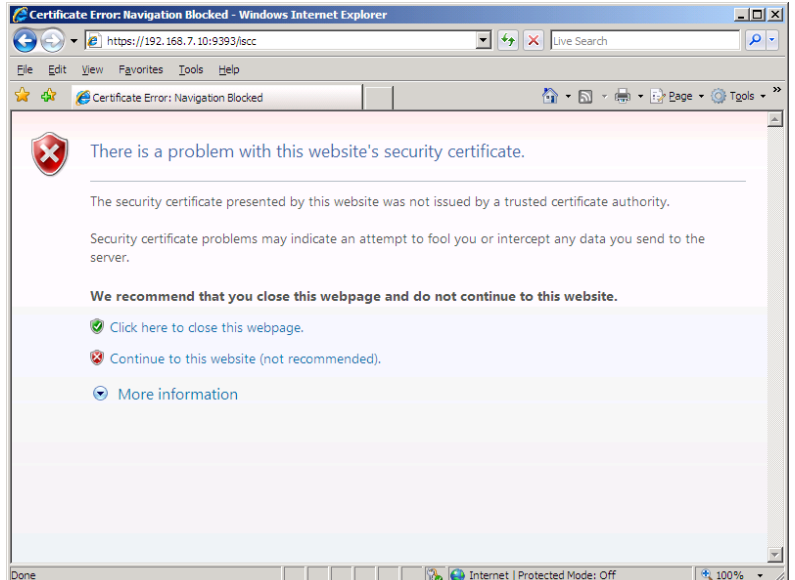

**Intel® Multi-Server Manager - User Guide** 

<span id="page-17-0"></span>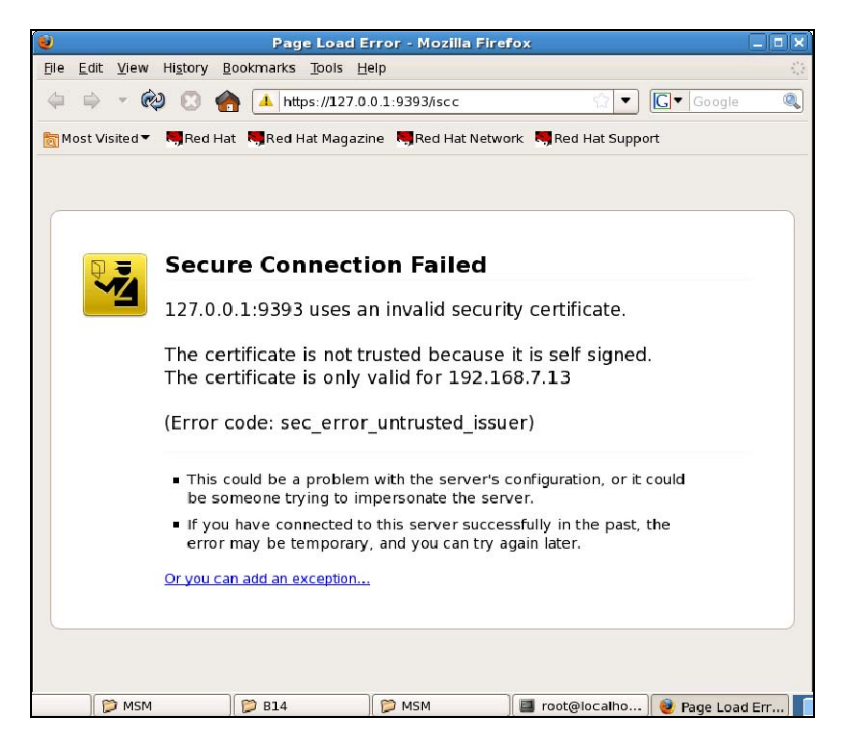

**Figure 3 MSM self-signed certificate alert in IE\* and Firefox\*** 

The certificate used in MSM is a self-signed one to reduce the cost of deployment. All modern browsers will detect self-signed certificate and give a warning that the "certificate is invalid" since the authority that signed the certificate is not a publicly acknowledged authority. However, Users can override the warning and accept the certificate. You should do this only if you are sure that the certificate is originated from the application itself (by making sure you first launch the application from a trusted network and add the certificate to the trusted list). Once a certificate is accepted, the warning goes away as long as you launch the application from the same client.

Customers having a valid certificate from a public CA can use that certificate instead of auto-generated one.

### • **Replacing Certificate in a Windows\* Installation**

To replace certificate in a Windows\* installation, do the following:

- 1. After installation, shut down the web-server for Certificate replacement.
	- Run services.msc from Run command in Windows. This will launch Services window.
	- Search for LightTPDService and stop the service.
- 2. Go to application installation directory (C:\Program Files\Intel\ASC\ in default case) and go inside conf folder.
- 3. Replace lighttp.crt with your valid certificate. If the name is different rename it to lighttp.crt.
- 4. Replace the private key file, lighttp.pem with your private key file.
- 5. Set all the permissions of the key file to only Administrator. No other users should be able to read or write this file.
- 6. Set the permissions of the lighttp.pem to read-write for Administrator and read-only

for other users.

- <span id="page-18-0"></span>7. If you do not want to change the file names of your certificate/key file pair, make appropriate changes in the lighttpd-inc.conf in the same folder.
- 8. Restart the web-service LightTPDService from the Service window.

#### • **Replacing Certificate in Linux\* Installation**

To replace certificate in a Linux installation, do the following:

- 1. After installation, shut down the web-server for Certificate replacement. */etc/init.d/lighttpd stop*.
- 2. Go to the folder /etc/lighttpd/ and replace lighttp.crt with your valid certificate. If the name is different rename it to lighttp.crt.
- 3. Replace the private key file, lighttp.pem with your private key file.
- 4. Set the permissions of the files as below:

```
-rw-r--r-- 1 root root 1326 Mar 28 12:11 lighttp.crt 
-rw------- 1 root root 3005 Mar 28 12:11 lighttp.pem
```
Only root is allowed to read the private key file and write the public certificate file

- 5. If you do not want to change the file names of your certificate/key file pair, make appropriate changes in the lighttpd.conf in the same folder.
- 6. Restart the web-server */etc/init.d/lighttpd start*

# **2.3 Uninstalling Intel® Multi-Server Manager**

User can uninstall MSM from Windows\* OS from Menu **Start** ->**All Programs**->**Intel**- >**Uninstall Intel® Active System Console**

And run command " */usr/local/asc/bin/uninstall* " to uninstall MSM from Linux\* OS.

You will be asked to reboot the server to complete installation. You can either reboot immediately or postpone it. All files and registry entries will be completely removed only on reboot.

**Note**: The database will also be removed on uninstallation. If you want the database for any further storage make sure you copy the database (/usr/local/asc/bin/SMS.db) to appropriate location before uninstall.

§

# <span id="page-19-0"></span>**3 Navigating Intel® Multi-® Navigating Intel Multi-Server Manager Server Manager**

This section details how you can navigate the Intel® Multi-Server Manager to use its features.

During MSM launch, you are required to enter your user login. The default MSM administrator username is "admin". You can set the password during the MSM installation process.

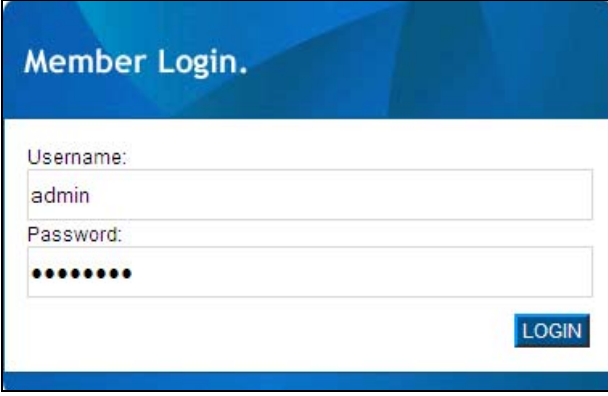

**Figure 4. MSM login window** 

By default, Intel<sup>®</sup> Multi-Server Manager opens the home page after successful login. The MSM home page comprises three sections.

- **Groups**. The first section on the left is Groups. Use this to perform actions on groups. See Groups for details.
- **Dashboard**. This central page gives dashboard view of all Servers within a group in the Home page and comprises:
	- o A tool-bar access to the main pages
	- o Listing of all Servers in a group you selected from the Groups section, with the selected group name shown on its top left.
- **Actions.** Listed at the right hand side are a set of actions that can be performed on Servers.

<span id="page-20-0"></span>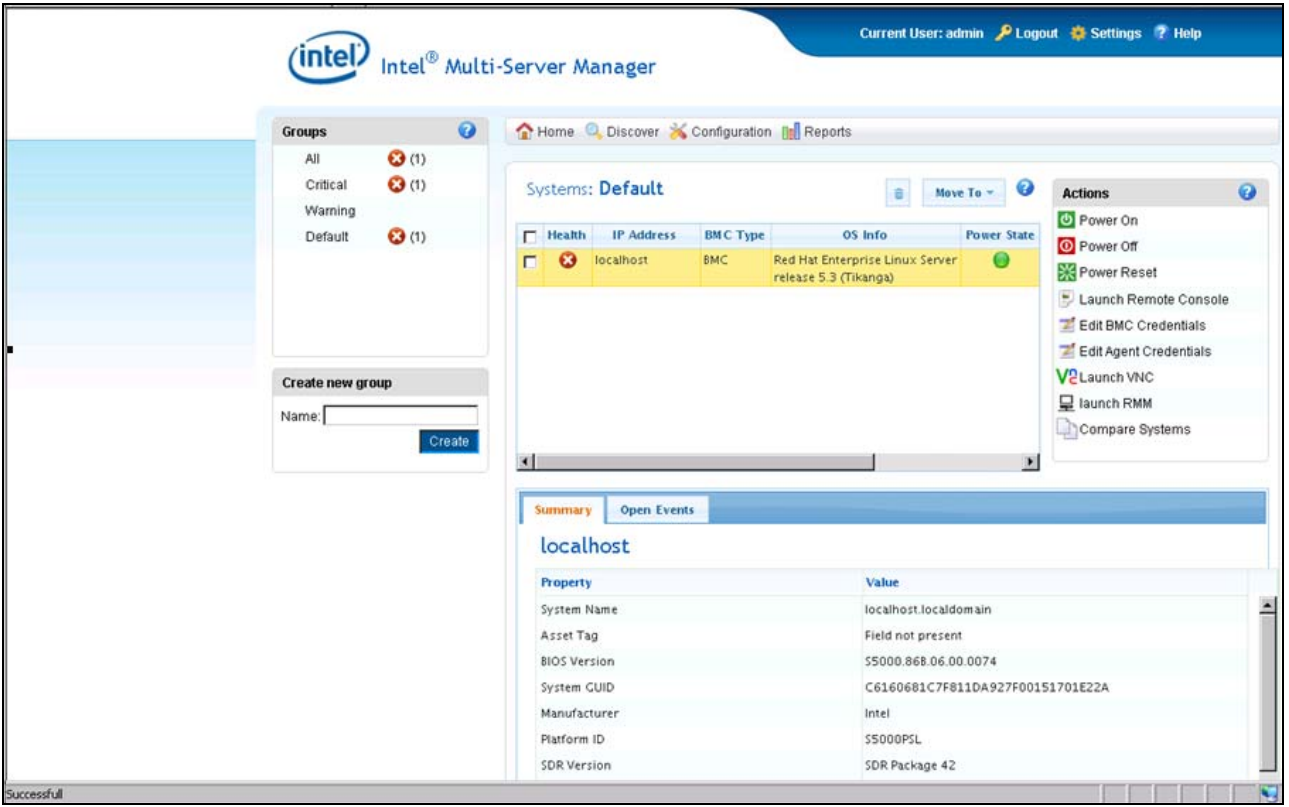

**Figure 5 MSM Home page** 

The Intel® Multi-Server Manager has the following four pages:

- Home(Dashboard)
- Discovery
- Configuration
- Reports

These pages can be quickly accessed from any other Page using a tool-bar at the top of the middle section of MSM Home page as shown in Figure 6.

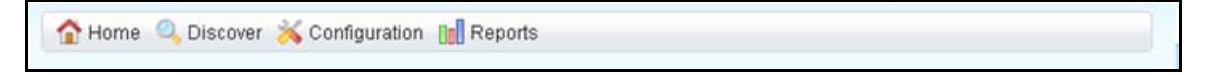

**Figure 6. Tool-bar of MSM** 

# <span id="page-21-0"></span>**3.1 Home (Dashboard)**

The Home page of Intel® Multi-Server Manager (MSM) shows the local host server in which the MSM has been installed by default. This provides a dashboard view of the Servers in the network. The Servers are organized into user-defined Server Groups.

The center section lists the Servers in the Group selected on the left menu. For each Server, its overall hardware health status, the IP address/hostname and the operating system information and power state are listed. It also shows how the Server was discovered (whether discovered using SMS Agent (In-Band) or in an agent-less fashion (Out-of-Band)).

The field BMC Type indicates what management controller is available in the Server. It can take values such as

- BMC only basic management controller available,
- RMMlite intermediate management controller available
- RMM[2|3|4] advanced Server management controller available

Click on the IP Address of each Server in the list to see more details (Summary and Open Events) of the Servers in the main page.

### **3.1.1 Summary**

The Summary section displays the following system summary properties and corresponding values:

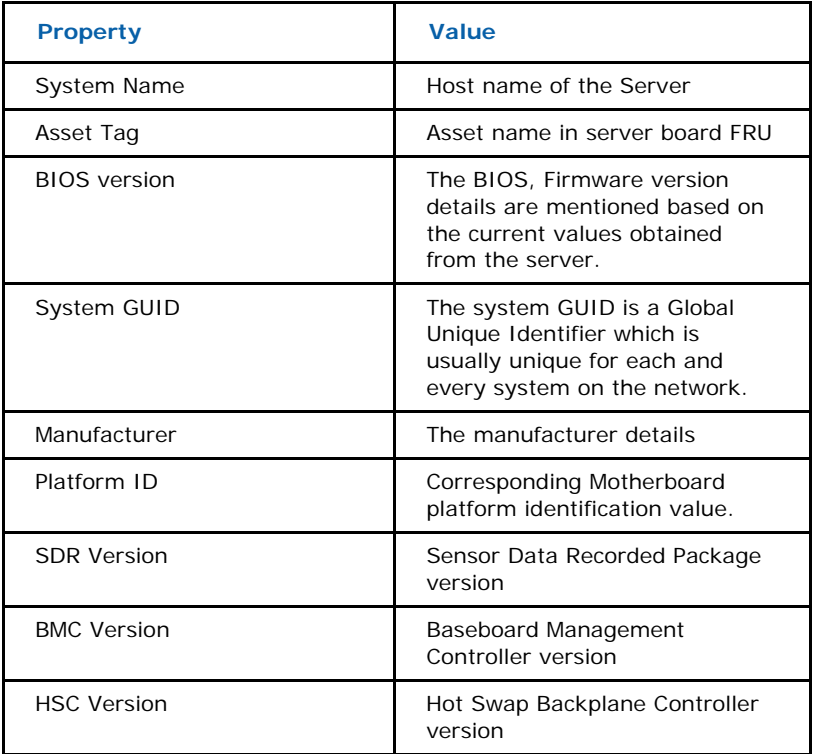

<span id="page-22-0"></span>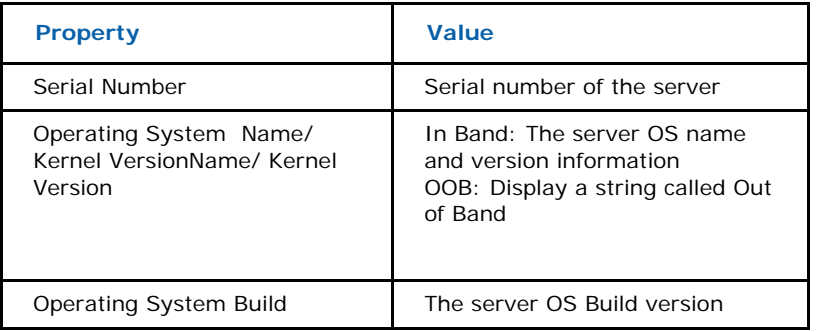

## **3.1.2 Open Events**

This tab displays all open Critical and Warning events of the Server. This provides an easy access to latest events without launching remote console.

The table of Events lists the date and time of occurrence of an event, its description, severity, and status

## **3.1.3 Actions**

The right pane on the Home page of Multi Server Manager provides the Actions menu of any selected servers. Key actions include the following:

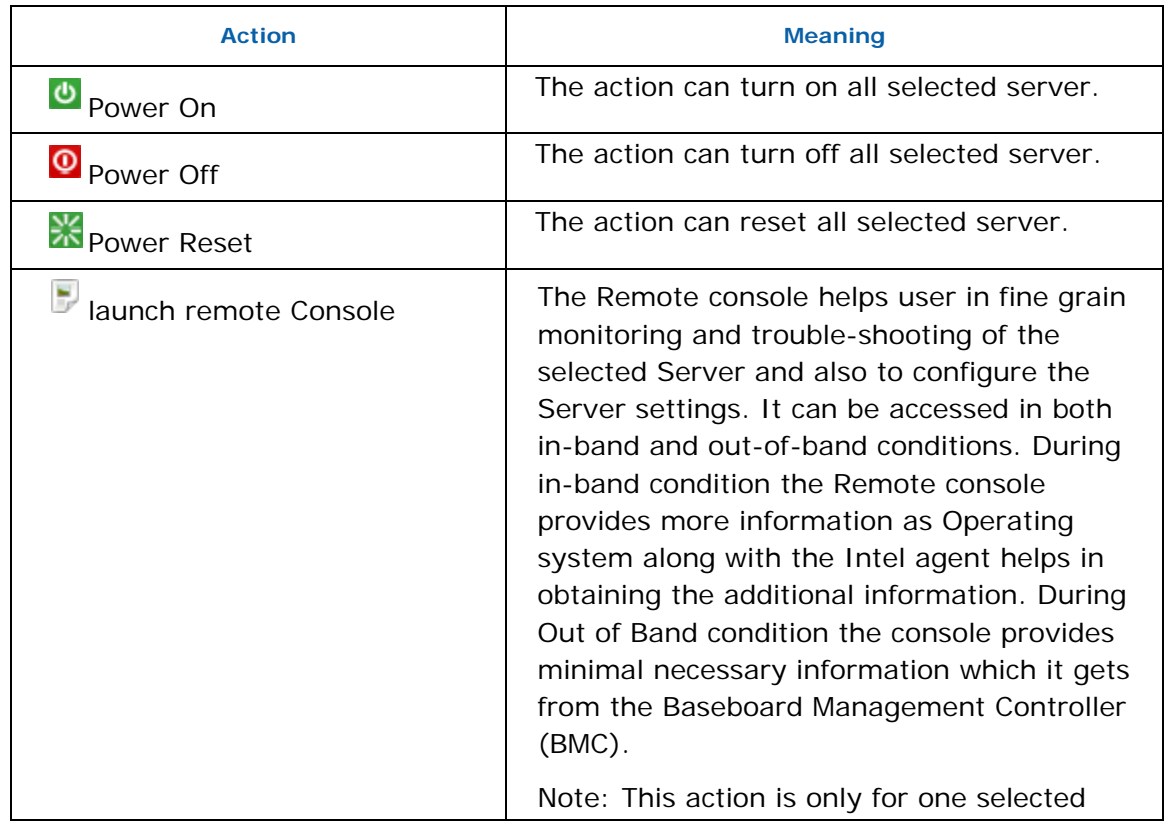

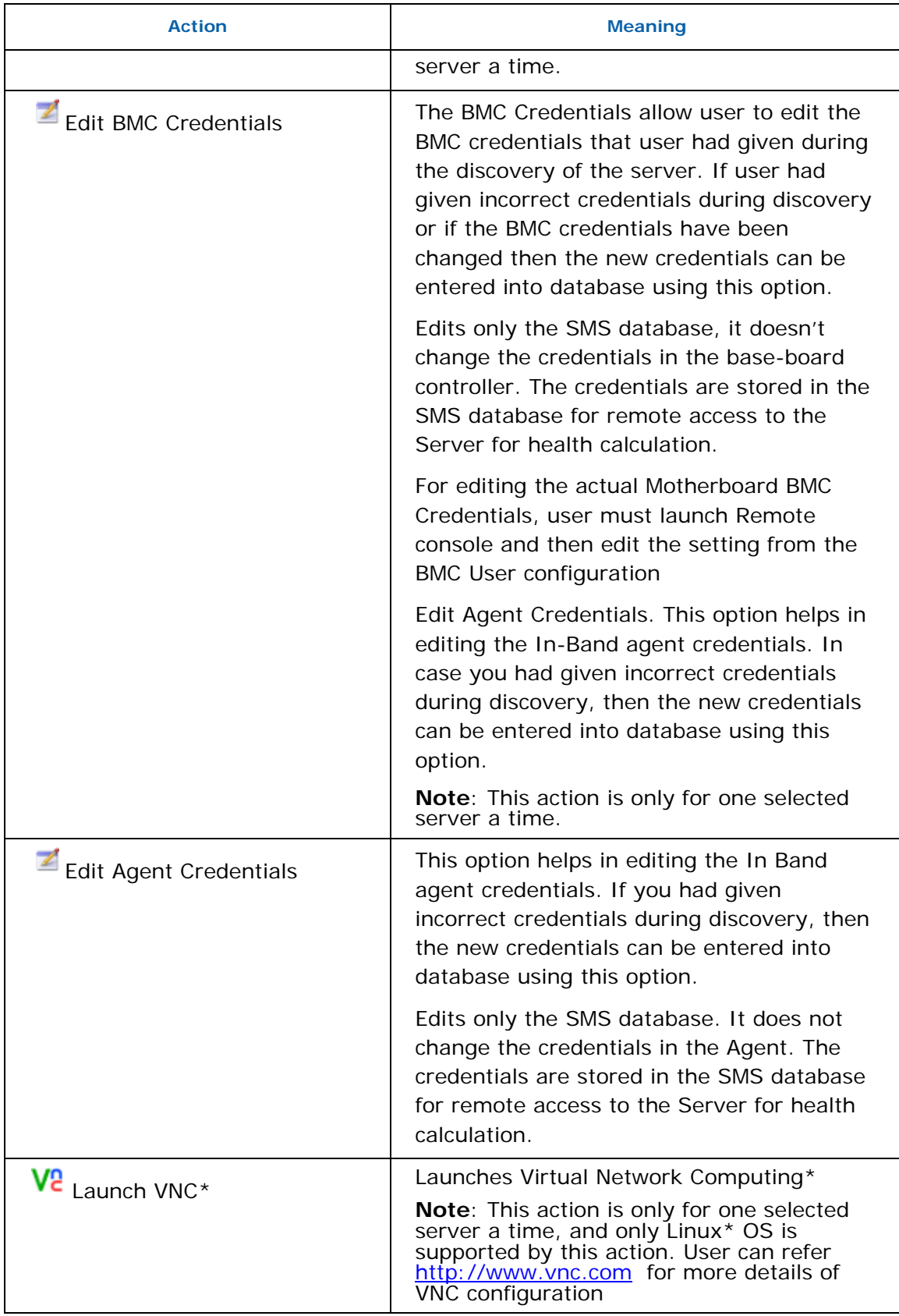

<span id="page-24-0"></span>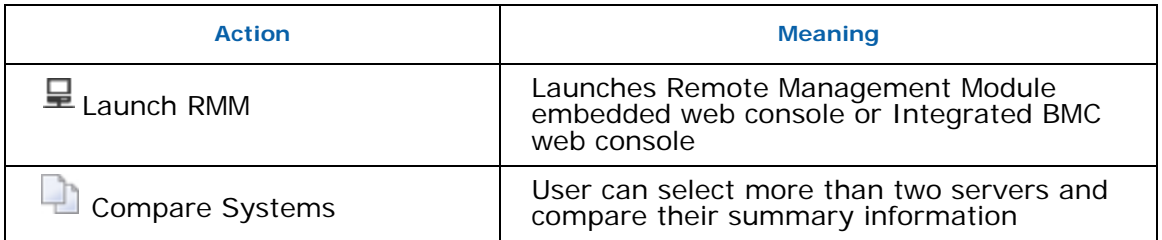

### **3.1.4 Groups**

Servers can be organized into user-defined groups. By default four groups are created – All, Critical, Warning and Default.

- All. Lists all Servers discovered and managed.
- Critical. Lists only Servers that are in Critical status.
- Warning. Lists Servers that are in Warning status of health.
- Default. This is the default group. All Servers that are discovered and added for management are added to this group. Users can move Servers from here to userdefined groups.

Additional groups can be created using the action Create new group be organized into userdefined groups. By default, four groups are created - *All, Critical, Warning* and *Default*.

The aggregate of the system health is shown as icons in the Dashboard as follows:

- **EXT** Healthy You need not check on that component
- Critical Component needs your immediate attention
- $\hat{\mathbf{A}}$  Warning Component is on the path towards criticality and needs your attention. Unavailable.
- $\left( 7\right)$ The Server, though discovered is not reachable. It could be network connection issue or credentials issue. The reason can be seen in Remarks column

### **3.1.5 Creating a New Group**

1. Enter a group name in the section of "Create new group" at MSM Home page, for example "Rack1", "Core Group", etc.

2. Click on **Create** button. The message Group created successfully will appear. Click on **OK**.

3. The new group will now appear in the list of groups.

### **3.1.6 Deleting Groups**

The default 4 groups: All; Critical; Warning and Default cannot be deleted. Only user

created groups can be deleted. All user created groups has icon as in front of group

**Intel® Multi-Server Manager - User Guide** 

<span id="page-25-0"></span>name, click this icon and select menu "Delete". The message Group deleted successfully will appear. Click **OK**.

## **3.1.7 Deleting Servers**

There is an option for deleting servers from the management console. Select Server to be

deleted using the check box and then click the  $\left|\mathbf{u}\right|$  (Delete icon). This will permanently delete the Server from the management database. User still can manage the server again by discovery operation.

*Note*: *As a precautionary means of self protection of the installed software, the Localhost server cannot be deleted*.

### **3.1.8 Move To (Moving servers from one group to another)**

For ease of use, managing servers in multiple locations or in different racks, specific servers can be selected from the Default group by checking on the corresponding check boxes and from the Move To task bar the group can be selected. User created group name is shown in the menu of **Move To**.

# <span id="page-26-0"></span>**3.2 Discovery**

The **Discover** tab helps user to discover the Servers in the network that can be managed using MSM. Click **Discover** at the MSM home page tool-bar to open the **Discover** tab.

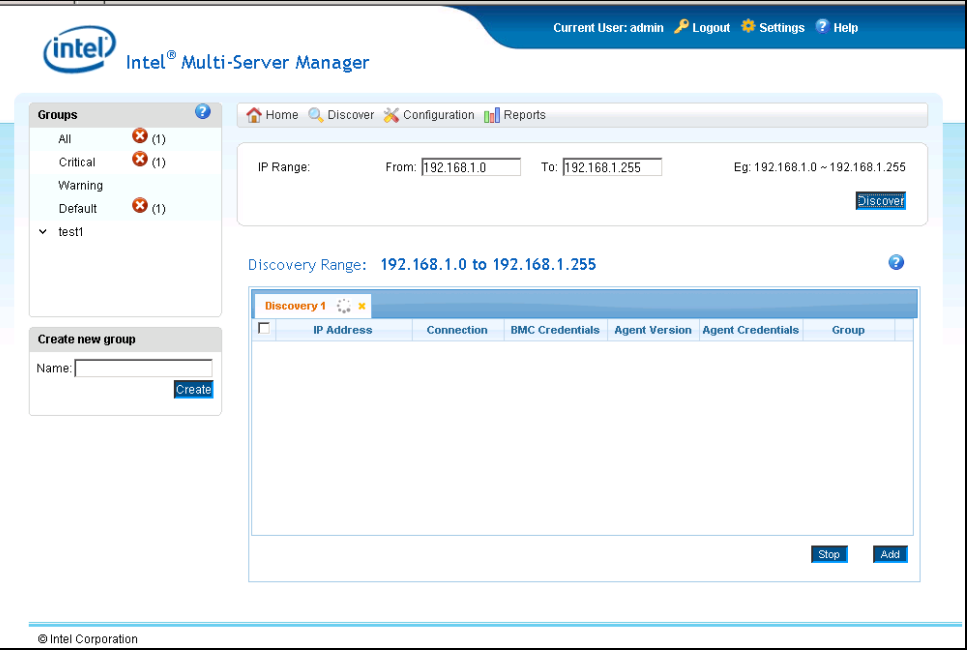

**Figure 7 MSM Discover page** 

### **3.2.1 Discovery Operation**

In the Discover page, enter the IP range (from and to) in the IP range box and click on Discover button.

To discover a single server, enter the single IP Address in both from as well as to space.

For example, as 192.168.1.1 to 192.168.1.255.

For a larger range enter the first and last number in the range.

For example, 192.168.1.1 to 192.168.1.255.

For multiple range discoveries in which different subnet masks are involved, two or more discoveries can be performed at the same time.

For example, enter 192.168.1.1 to 192.168.1.255, click on **Discover** button. A tab appears below the button showing the progress on the discovery.

Once the discovery kicks off, enter a new range 192.168.7.10 to 192.168.7.20, and click again on **Discover** button, a second tab appears showing the new discovery as well.

**Intel® Multi-Server Manager - User Guide** 

<span id="page-27-0"></span>Before start the discover process, user need to install MSM agent on target managed server OS for In-Band (IB) management or setup BMC IP address and BMC user and password for Out-of-Band (OOB) management.

The discovered servers are listed under the Connection as an In-Band (IB) or an Out-of-Band (OOB) connection.

- In-Band connections: A Server running SMS agent was discovered in the range given. The agent version is also shown.
- Out-of-Band connection: A Server with a management controller has been found in the range given.

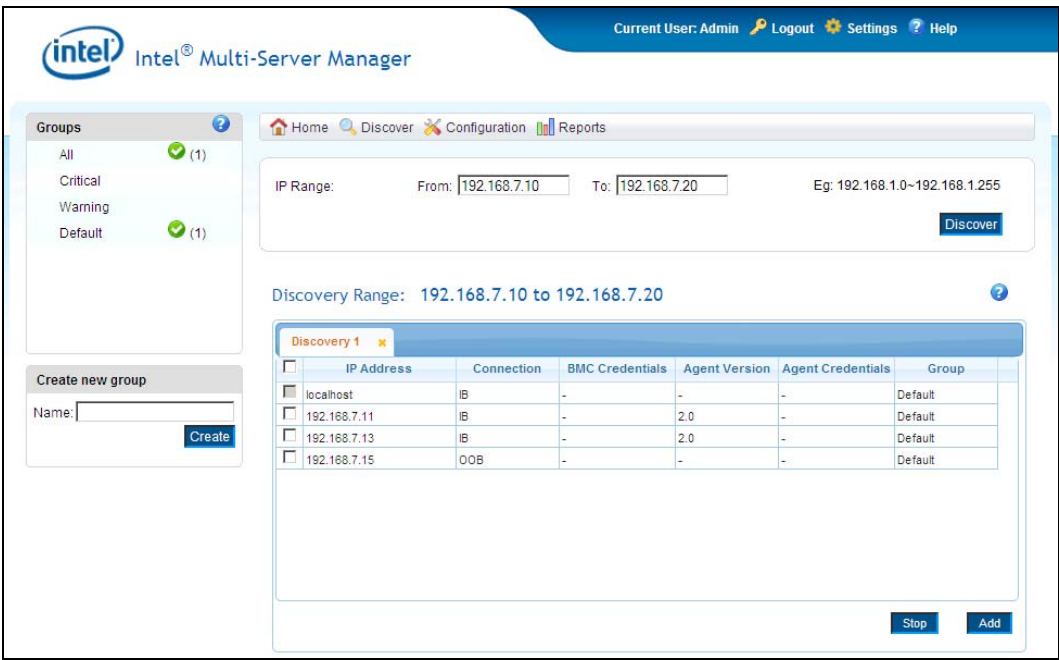

**Figure 8. MSM Discovery operation** 

Select the Server or multiple Servers you want to manage and click on **Add**. A new form asking for the BMC Credentials and Agent Credentials to contact the Server appears. Enter the Credentials and click on Submit. The Servers will be added to default group for further management.

<span id="page-28-0"></span>Depending on the Servers discovered --either In-Band or Out-of-Band, two sets of Credentials must be entered.

- In-Band Servers. The SMS Agent credentials are needed to contact the agent. In addition, the management controller (BMC) username and password can also be added.
- Out-of-Band Servers. Only BMC credentials need to be entered.

### *Notes:*

- If user do not have BMC credentials or do not know the credentials, you can enable BMC user and set password using Intel® Active System Console or via remote console within Multi-Server Manager if there is an SMS Agent running in the remote Server.
- Once added for management, the Servers will be moved from the discovery pane to default group of Home page. If the check-box for selecting the Server is grayed-out, it means the Server discovered is already added for management. You will not be able to add the Server again, such as localhost.

You can delete or cancel the discovery any time by clicking **Stop**. If cancelled/stopped, the Servers discovered so far will remain in the discovery list. Once deleted the discovery range and the discovered servers will be removed from the database.

• User can start a discovery and go to any other page for monitoring or managing other Servers. Discovery will run in the background. Similarly you can logoff any time after starting a discovery. On subsequent logins you can see the discoveries in progress or finished lists.

## **3.3 Remote Console**

MSM can launch the Remote Console for each selected server, the Remote Console is similar the Intel single server management tool – Intel® Active System console (IASC), which can help user in fine grain monitoring and trouble-shooting of the selected Server and also to configure the Server settings. The Remote Console can be accessed in both in-band and out-of-band conditions. During in-band condition the Remote console provides more information as Operating system along with the Intel agent helps in obtaining the additional information. During Out of Band condition the console provides minimal necessary information which it gets from the Baseboard Management Controller (BMC).

User can refer Intel® Active System console user guide for detailed operations of Remote Console.

# <span id="page-29-0"></span>**4 Configuring Intel® Multi-® Configuring Intel Multi-Server Manager Server Manager**

This section explains configuring the MSM configuration includes MSM user setup, Email server and policies setup, Data Archives

**Note:** Only users with administrator privilege can configure MSM

## **4.1Users**

This section explains how to create, edit, and delete MSM users. User can click "Settings" button on the top of MSM window to enter user settings page.

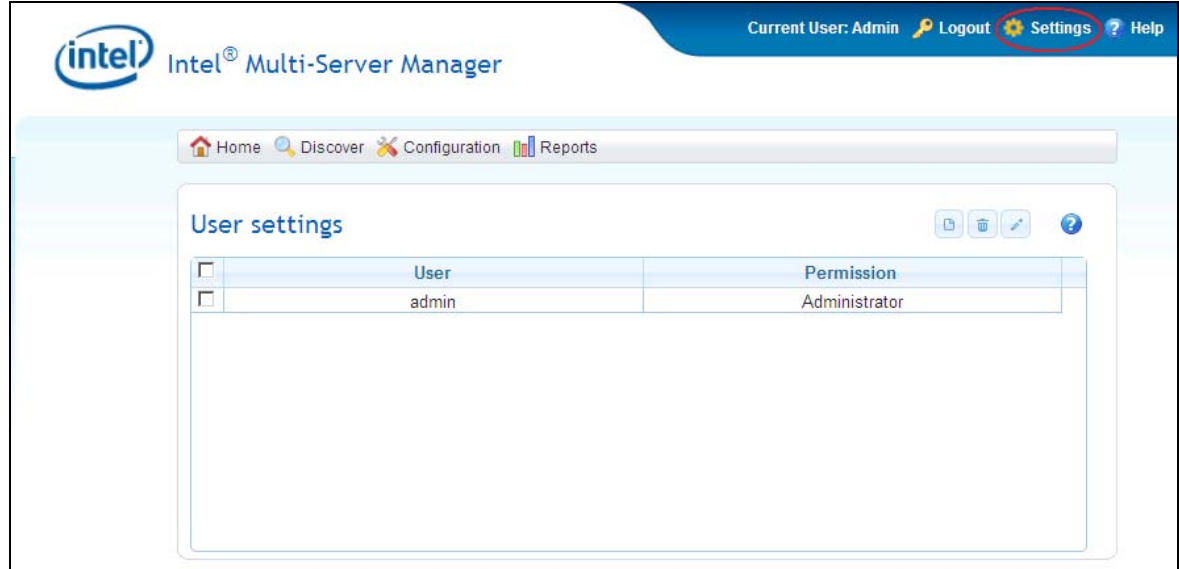

**Figure 9. MSM User Settings** 

### **4.1.1 Creating a new User**

- 1. Click on the icon  $\begin{array}{|c|c|c|c|c|}\hline \texttt{C}\end{array}$  (Create New User ) to extent the "Create New User" options
- 2. Enter the following details:
	- Username
	- Password
	- Confirm Password
	- Privileges

<span id="page-30-0"></span>Choose either:

• Administrator

Or

- User
- 3. Click **Create** button to create the new user. Clicking **Cancel** closes the window without saving.

## **4.1.2 Deleting a User**

To delete an already created user, select the specified user and then click on  $\boxed{\bullet}$  (Delete icon). The user will get deleted.

**Note**: As a safety measure, the *admin* user cannot be deleted.

## **4.1.3 Editing a User**

To edit a user, select the specified user and then click on (Edit icon).

The Edit User window opens. Enter the required data and click on **Apply** to save the changes. For exiting the window without saving, click on **Cancel.**

## **4.2 Email Server**

This section explains the process of email server setup, user can click the menu **Configuration** -> **Mail Server** to enter Mail Server setup page.

| Home Q Discover X Configuration [18] Reports |                       |        |
|----------------------------------------------|-----------------------|--------|
|                                              | Mail Server           |        |
| Systems: Default                             | <b>Email Policies</b> |        |
|                                              | Data Archives         |        |
| <b>Health</b><br><b>IP Address</b>           | <b>DIMIC TANG</b>     | )S Inf |

**Figure 10. MSM Email Server configuration** 

### **4.2.1 Creating a New Mail Server**

- 1. To create a new Mail server click on  $\left| \begin{array}{c} \Box \\ \Box \end{array} \right|$  (Create New) icon. The New Mail Server Configuration menu opens.
- 2. Enter the following details:
	- Name
	- Mail server Address
	- Mail ID ( email account user name)
	- Mail Password (email account password)
	- Confirm Password

#### **Intel® Multi-Server Manager - User Guide**

<span id="page-31-0"></span>3. Click **Create** to create the new mail server. Else click on **Cancel** to close the window without saving.

Once the Mail server is created, the name, mail server address, and mail ID are displayed.

### **4.2.2 Deleting an already created mail server**

Select the specified mail server to delete and then click on  $\boxed{\bullet}$  (Delete icon). The mail server gets deleted.

**Note**: As a safety measure, the *admin* user cannot be deleted.

### **4.2.3 Editing a mail server**

- 1. Select the mail server to edit and then click on the (Edit icon). The Edit Mail server window opens.
- 2. Enter the required data and click on **Apply** to save the changes. Else click on **Cancel** to exit the window without saving.

## **4.3 Email Policies**

This section explains the process of email alert policies setup, user can click the menu **Configuration** -> **Email Policies** to enter Email alert policy setup page.

Email alert policy can define what kind of events and what kind of severity events can trigger alert email.

The events types include:

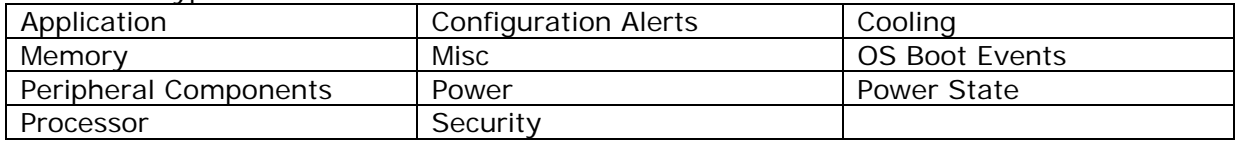

The events severity includes: Critical, Warning and All (critical and warning)

By default, in the email policies, two email configurations are pre-created for ease of use. They are

- All Events (Default-1)
- All Critical Events (Default-2).

These are disabled by default.

### **4.3.1 Editing Email Alert Policy**

- 1. Select any of the default policies and then click on the (Edit icon) to edit the Email configuration.
- 2. Mark the check box for Enable to enable the email configuration.
- 3. Enter the Recipient ID (email address of receiver).
- <span id="page-32-0"></span>4. Select the already configured mail server.
	- **Note**: User needs to create mail server before email alert configuration.
- 5. In the Groups column, select the Group for which the email health alerts are required.
- 6. In the Alerts column, select either Critical Only, or Warning, or All depending on the types of alerts required.
- 7. Click on **Apply** to save the changes and exit. Else click **Cancel** to cancel without saving and exit.

In the main window, the email configuration status will show as enabled and the corresponding recipient email ID is listed.

## **4.3.2 Configuring New Email Alert Policy**

- 1. Click on (Create New) icon to create a new email configuration.
- 2. Mark the check box for Enable to enable the email configuration.
- 3. Enter the Recipient ID (email address of receiver).
- 4. Select the already configured mail server.
	- **Note**: User needs to create mail server before email alert configuration.
- 5. In the Groups column, select the Group for which the email health alerts are required.
- 6. In the Alerts column, select event severity, either Critical Only, or Warning, or All depending on the types of alerts required.

## **4.3.3 Configuring Advanced Email Alert Policy**

Either while creating a new email configuration or while editing, there is an option for Advanced configuration.

- 1. Click on the Advanced tab present on the right top corner of the same window.
- 2. Mark the check box for Enable to enable the email configuration.
- 3. Enter the Recipient Email ID (email address of receiver).
- 4. Select the already configured mail server. **Note**: User needs to create mail server before email alert configuration.
- 5. In the Groups column, select the Group for which the email health alerts are required. Advanced email alert policy allows user select servers in each group.
- 6. Now, select the Systems under the specific group for which the alerts are required. After checking all the required systems and groups then go to the Alerts section.
- 7. In the Alerts column, select either Critical Only, or Warning, or All depending on the types of alerts required.
- 8. By default, all the alerts types are checked in the section of event types. Select the types of alerts which are required for administration based on your need.
- 9. Click on **Apply** to save the changes and exit, else click on **Cancel** to exit without saving.

In the main window, the email configuration status should show up as enabled and the corresponding recipient email ID listed.

### <span id="page-33-0"></span>**4.3.4 Data Archive**

Multi-Server Manager provides automatic archiving of Server events and configuration data periodically. This is to prevent the database from exceeding 1GB over a period of MSM usage.

Automatic archiving starts when the database size reaches 1GB. Entire Network summary (System Summary of all Servers in all Groups) along with events of each Server that are in closed state are archived to a file. All the events that are archived are purged from the database to reduce database size leaving only the latest 100 open events for each Server in the database.

Users can access the archive files under the Configuration $\rightarrow$ Data Archives page. The entire data is stored in html format

The schema of the archive is as follows:

```
<ActionLog> 
   <Row> 
      <Description></Description> 
      ..... 
  \langle Row\rangle <Row> 
   </Row> 
</ActionLog> 
<SystemInfo> 
   <Row> 
      <GUID></GUID> 
      ...... 
   </Row> 
</SystemInfo>
```
**Note**: The archive files are not deleted during uninstallation. It is the User's responsibility to manage these files according to their data archival policies. To find the files to delete, go to

- Microsoft\* Windows "C:\program files\intel\ASC\"
- **Linux**<sup>\*</sup> " /usr/local/asc/bin".

§

# <span id="page-34-0"></span>**5 Reports**

This section explains the process of generate reports by the MSM. The report types include server assert information, server event log, server critical event log, server sensors reading and Server Configuration. MSM can generate reports for group of servers with HTML and CSV format.

Enter MSM report generation by clicking "Reports" menu at the tool-bar of MSM home page.

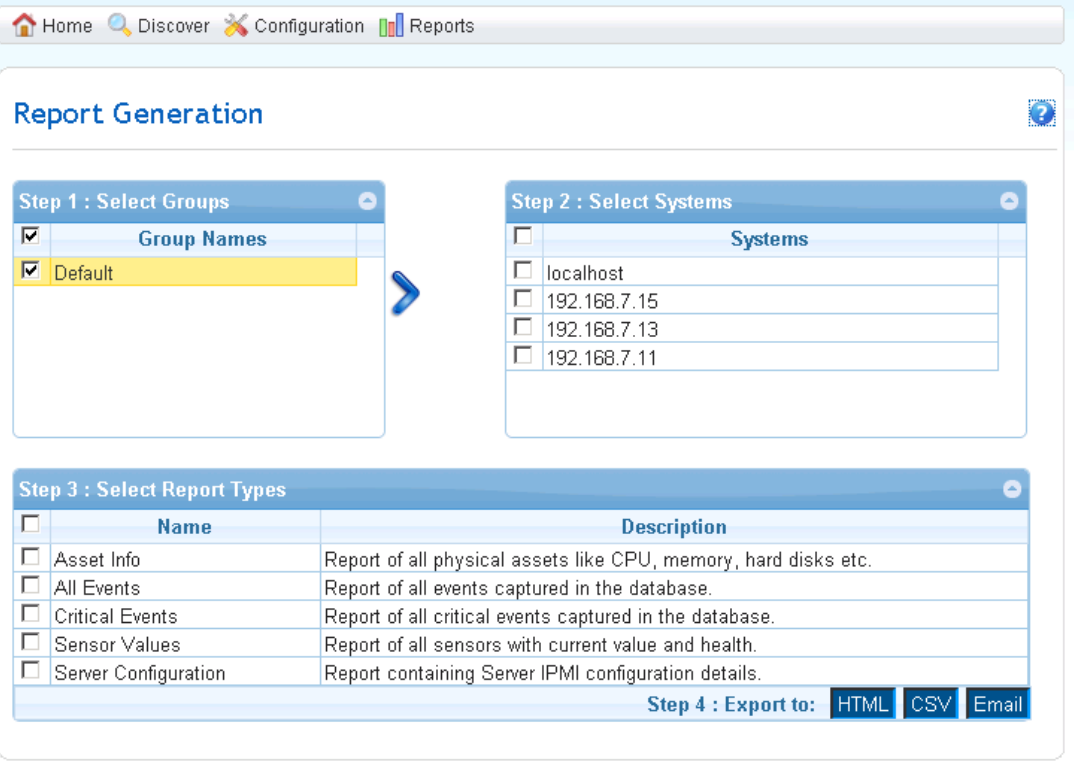

**Figure 11 MSM Report generation** 

- 1. Select groups
- 2. Select server system in the selected group that user want to get their reports
- 3. Select the report types
- 4. Select "HTML" or "CSV" format. MSM can generate report with relative format and remind user to save the report.
- 5. User can select "Email" button to send report to user's email box directly.